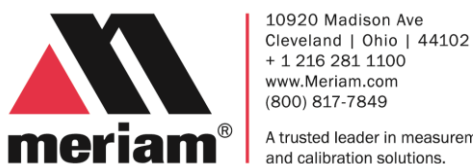

# Cleveland | Ohio | 44102 | USA A trusted leader in measurement

# Onsite Setup Guide

# For the PIT5000

# Onsite Setup Guide For the PIT5000

## Safety Information

#### *Preventing injury*

Failure to follow all instructions could result in injury:

- **RS-**Read the User Manual.
- Understand it.
- Follow all safety warnings and instructions provided with this product.
- Follow your employer's safety practices.

## Setup the hardware

- 1. Locate the PIT5000 away from the pipe section under test according to your company's safety guidelines.
- 2. Place the PIT5000 on a level surface with adequate protection from precipitation, wind, excessive heat, and excessive cold.

### Setup the power connection(s)

- 3. See the diagrams on page 3.
- 4. Move the **Power** toggle switch to the On position.
- 5. Turn on the computer and the PIT5000 application automatically launches.

*Note: If the application doesn't launch, double click the PIT5000 icon.*

### Check the computer's time

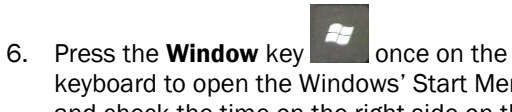

- keyboard to open the Windows' Start Menu and check the time on the right side on the Taskbar.
- 7. Press the **Window** key once more to hide the Start Menu and Taskbar.
- 8. If the time is incorrect, see the User Manual for the steps to change the time.

# Zero the pressure

9. The PIT5000 pressure measurement should indicate zero at ambient air pressure (current atmospheric pressure, no pressure hose connected).

*Note: Since ambient air pressure depends on altitude and weather, you should use the PIT5000 application to zero for the current conditions.*

10. Select the PC Setup sub-tab and click the Zero **Pressure** button to zero the pressure measurement.

# Connect the 12 V battery

- 11. Connect both the **Black** and Green wire leads to the *negative* battery terminal.
- 12. Connect both the **White** and Red wire leads to the *positive* battery terminal.

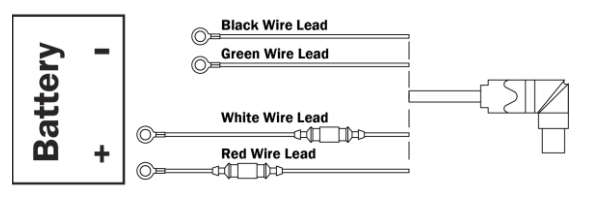

# Connect the hose and cables

13. Connect one end of the pressure hose to the control panel connector and the other end to the pipe section under test.

- 
- **NARNING** Safe Working Pressure for the 3300 psi pressure range is 3300 psi.
	- Do not exceed the pressure limit.
- 14. Connect one RTD to the mating end of each RTD cable.
- 15. Connect the opposite cable end to the control panel connector labeled Pipe Temperature or Ambient Temperature.
- 16. Make sure you have the right RTD connections when you locate each RTD in the corresponding test site position (ambient or pipe temperature location).
- 17. To use the **Stroke counter**, connect the counter cable to the control panel.
- 18. Connect the opposite end (#8 spade terminals) to the pressure pump's stroke counter.

*Note: You supply the contacts, normally open or normally closed will work).*

# Setup your test requirements

19. Enter information in all the data entry fields in the sub-tabs for **Setup** to match your test requirements.

Setup | Strip Chart | Data | Details | Stroke Count Test Info | Pump Info | Site Info | Test Limits | PC Setup | M

#### *Test Info tab*

- 20. The **Active Report** drop-down gives you the option to choose:
	- 1. **Report 1** the original PIT5000 report.
	- 2. **Report 2** the new, expanded report.
- 21. Select the pressure and temperature units for the test. The default units are psi, kg/cm2, kPa, bar, deg F, deg C, feet and meters.
- 22. The Report 2 option gives you additional data points to enter in this Test Info tab and the Site Info tab.

مسر

# **AN meriam®**

### Setup test requirements *continued*

#### *Pump Info tab*

- 23. Enter the pump model and serial number.
- 24. If you require the Stroke Count function, then enter the pump stroke volume, Stroke Start Pressure, and Stroke Rate Target (psi/min).
- 25. Pump Info: Use the pump contact indicator to check circuit continuity before testing.

#### *Site Info tab*

- 26. Enter the high point pressure and site elevation information for the pipe section under test.
- 27. Enter the PIT5000 Elevation according to the -Pressure Line---- on the outside of the carrying case.

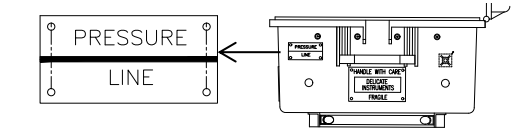

28. The **Report 2** option (selected in Test Info tab) gives you additional edit boxes in this Site Info tab that are added to the Report header.

### *Test Limits tab*

29. Enter the Test Time, P Leak Pressure, High and Low PTest limits, and so on.

**Note:** Some values on this tab came from values entered in other tabs.

#### *PC Setup tab*

- 30. Click the Get Cal Data button to retrieve information about the measurement device.
- 31. If clicking on the Get Cal Data button does not return serial numbers, select another COM **Port** from the list and retry.

#### Record your test data

#### *Start Program button*

- 32. Click the Start Program button to start the PIT5000's real time plot and data logging features.
- 33. Use Start Program to verify PIT5000 data logging during site preparations and for pressurization up to the PTest Pressure.
- 34. Click the **Strip Chart** tab to view real time plot of Pressure, T-Amb, and T-Pipe versus time.
- 35. Click the **Data** tab to view data sets that have been saved to a file.
- 36. Click the Details tab to view the current Time, Start Time, Elapsed Time, and Estimated Finish time tracked by the application, serial numbers of measurement devices, and the file paths where the test results were saved.
- 37. Click the **Stroke Count** tab to stroke count status at any time.
- 38. When pressure goes above the Stroke Start **Pressure.** Stroke data sets and the stroke versus pressure plot display.

#### *Begin Test button*

- 39. Click the Begin Test button *after* the pipe section under test is pressurized to the PTest Instrument Pressure and your connections are leak free.
- 40. Flashing red appears in the Data Panel when the pressure exceeded the range limits.

*Note: These range limits are based on values that you entered in the Test Limits sub-tab.*

#### *Add Note button*

41. Enter notes in the edit box above the **Add Note** button. You are limited to 60 characters.

*Note: You may add notes that you need any time during the test period.*

42. Click the **Add Note** button to save the note.

#### *End Test button.*

43. End a test at any point in the test program by clicking the **End Test** button and a dialog box appears. Click YES to end the test or NO to continue with the current test.

*Note: Test data is saved to the file path displayed on the Details tab.*

- **NOTICE** 
	- You can continue a test once you click End Test if you click NO.
	- You cannot continue a test once you click End Test and **YES.** There is no way to append new data to an earlier file.
	- You click Start Program and **Begin Test** to start a new test and save the balance of the test data under a different, but similar file name.

## Shut down and disconnect

- 44. Close the PIT5000 application in any main tab by clicking the **End Test** button at the bottom of the *Data Panel*. You must answer the confirmation question with YES to close the program.
- 45. Shut down the computer.
- 46. Move the Power toggle switch to the Off position on the Control Panel.
- 47. Relieve pressure in the hose.
- 48. Disconnect the pressure hose, power cable(s), and sensor cables.

### How to contact Meriam

#### *Contact Sales*

If you have any issues, questions, or suggestions, please contact us using one of the following methods.

#### [sales@meriam.com](mailto:sales@meriam.com)

#### Meriam®

10920 Madison Ave Cleveland | Ohio | 44102 | USA

+ 1 216 281 1100

[www.meriam.com](http://www.meriam.com/)

(800) 817-7849

# **AN** meriam®

#### Recommended power connections with the PIT5000

Note: All batteries are 12 V dc.

Note: Never use the vehicle battery unless the engine is running and the alternator is working.

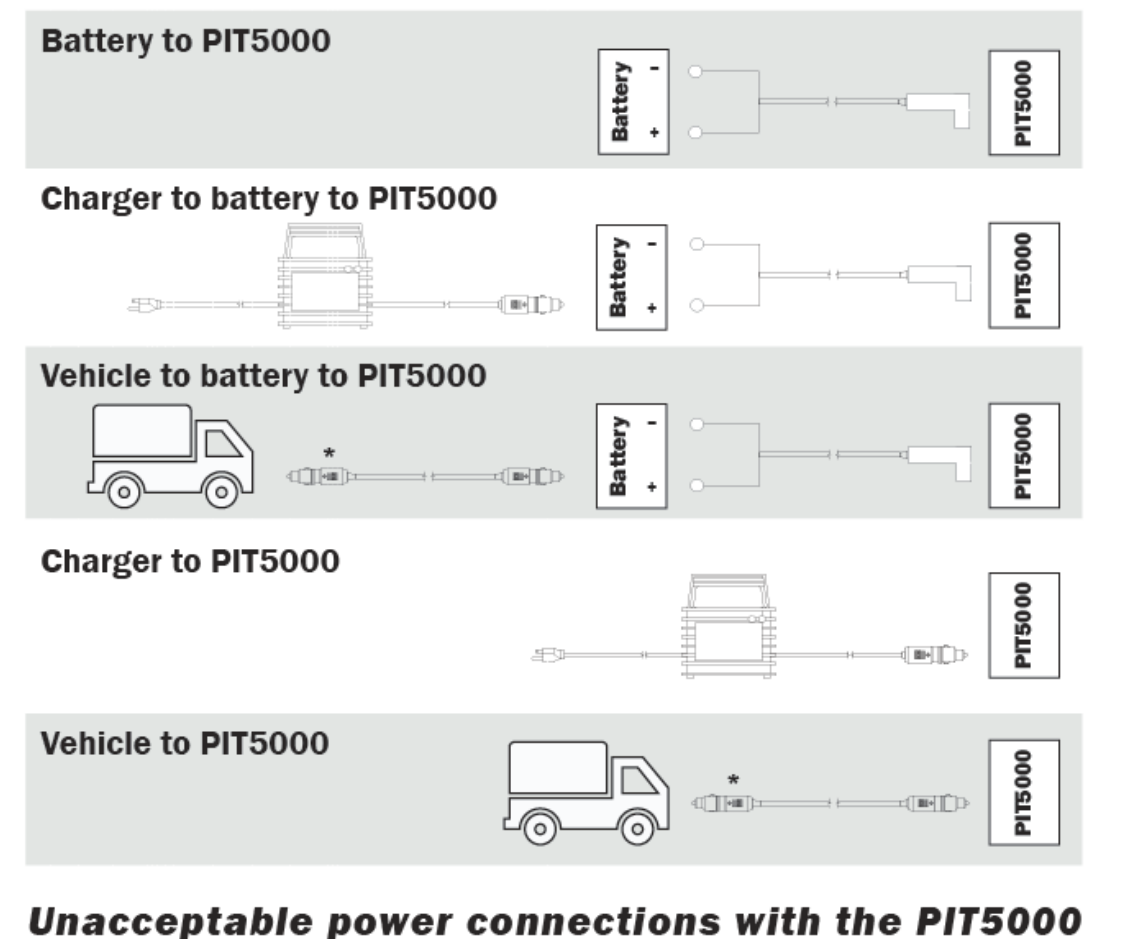

#### Charger to battery and vehicle to PIT5000

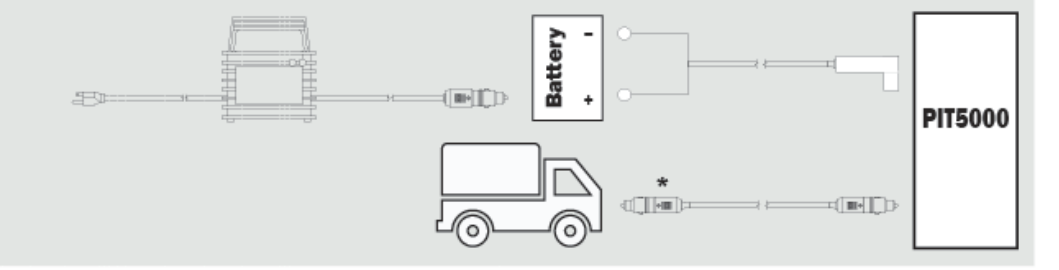

#### Temporary power connections with the PIT5000

Note: Only recommended briefly while you switch power sources.

Note: Never use the vehicle battery unless the engine is running and the alternator is working.

#### Battery and Charger to PIT5000 (two simultaneous connections)

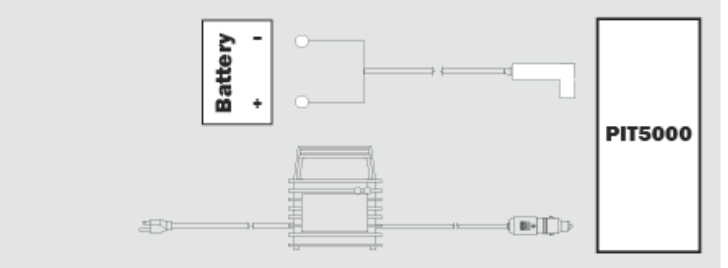

#### Battery and Vehicle to PIT5000 (two simultaneous connections)

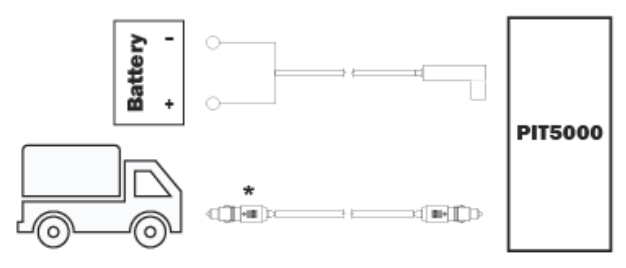

#### Battery and battery to PIT5000 (two simultaneous connections)

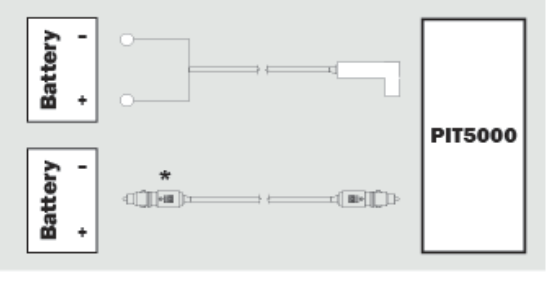

\* Optional cable

# *M* meriam®

Notes: